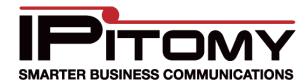

## Instructions to Install Cyberdata SIP-enabled VoIP Outdoor Intercom

The purpose of this guide is to provide instructions on how to install the **Cyberdata SIP-enabled Outdoor Intercom** as a paging extension on an IPitomy IP PBX. The instructions for the physical installation of the device are included with the unit from the manufacturer or can be found at the manufacturer's web site.

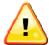

The **Cyberdata V2 SIP-enabled Outdoor Intercom** requires either POE or that a POE injector be used.

Note that, unless otherwise instructed by IPitomy technical support, any fields not specified in this document should remain at their default values.

Step One: Make note of the 12-digit MAC address of the Cyberdata SIP-enabled Outdoor Intercom.

Step Two: Connect the LAN port of the Cyberdata SIP-enabled Outdoor Intercom to the network.

Step Three: Determine the IP Address of the Cyberdata SIP-enabled Outdoor Intercom.

- 1. Log into the IPitomy IP PBX.
- 2. Navigate to DESTINATIONS / EXTENSIONS.
- 3. Select the AUTO DISCOVERY tab.
  - a. Click on Auto Discovery Don't scan the network
  - b. Once the device list is displayed, select the VIEW SETTINGS tab.
  - c. Click on Advanced Filter Settings.
  - d. Under Show These Types Only, select 'None.'
  - e. Click on REFRESH.
- Search the resulting list of devices for the Cyberdata SIP-enabled Outdoor Intercom MAC address and note the IP address of the Cyberdata SIP-enabled Outdoor Intercom.

**Step Four:** Configure the extension on the IPitomy IP PBX.

While still logged into the IPitomy IP PBX,

- 1. Navigate to DESTINATIONS / EXTENSIONS.
- 2. Create the extension to be associated with the Cyberdata SIP-enabled Outdoor Intercom.
- 3. Navigate to the ADVANCED page.

4. Make note of the SIP PASSWORD for the extension.

**Step Five:** Configure the Cyberdata SIP-enabled Outdoor Intercom.

- 1. In your web browser, enter the IP address for the Cyberdata SIP-enabled Outdoor Intercom.
- 2. When asked for login credentials, enter

USERNAME: admin PASSWORD: admin

## **Configure the Extension**

1. Navigate to SIP CONFIG.

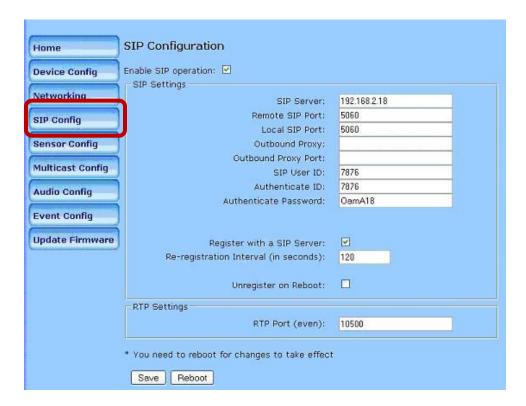

- Locate the field SIP SERVER and input the IP address of the IPitomy IP PBX.
- 3. In the fields REMOTE SIP PORT and LOCAL SIP PORT input 5060.
- 4. Skip (leave blank) the fields OUTBOUND PROXY PORT and OUTBOUND PROXY.
- 5. In the fields SIP USER ID and AUTHENTICATE ID input the extension number created previously in the IPitomy IP PBX.
- 6. In the field AUTHENTICATE PASSWORD input the SIP password for the Extension.
- 7. The remainder of the fields on this page can be left at their defaults.
- 8. Click on REBOOT.

## **Verification/Testing**

Before mounting the Cyberdata SIP-enabled Outdoor Intercom communication with the IPitomy IP PBX should be verified and the unit tested.

Once rebooted the unit should automatically log in to the IPitomy IP PBX. To verify this:

 On the IPitomy IP PBX system administration interface navigate to the Reporting/Monitoring page. The extension of the Cyberdata SIP-enabled Outdoor Intercom should appear on the list of monitored extensions/devices.

To perform a test page, dial \*\* + the extension number of the paging unit.

Mounting instructions are provided with the unit or may be found at the manufacturer's web site: Cyberdata Support Page